### <span id="page-0-0"></span>**versikt ver funktioner hos Synaptics TouchPad**

Synaptics TouchPad  $\hat{\mathbf{\diamond}}$ r mycket mer kraftfull  $\hat{\mathbf{\diamond}}$ r en vanlig mus. Styrplattan har samma funktioner som en vanlig mus, men dessutom kan du anv $\bigcirc$ nda den till att

 $\hat{\mathbf{\diamond}}$ sl $\hat{\mathbf{\diamond}}$  l $\hat{\mathbf{\diamond}}$ tt med fingret p $\hat{\mathbf{\diamond}}$  plattan i st $\hat{\mathbf{\diamond}}$ llet f $\hat{\mathbf{\diamond}}$ r att trycka ned [knappar](#page-1-0)

 $\bigcirc$ dra ikoner, f $\bigcirc$ nster och andra objekt utan att anv $\bigcirc$ nda [knappar](#page-1-1)

 $\bigcirc$ justera den generella tryckk $\bigcirc$ [nsligheten](#page-2-0)

anpassa [knappar](#page-2-1) och slag

Of Orhindra oavsiktliga pekr $\Diamond$ relser n $\Diamond$ r du skriver (kallas  $\Diamond$ ven f $\Diamond$ r ber<sup>?</sup>[ringskontroll\)](#page-4-0)

 $\Diamond$ rulla genom ett dokument utan att anv $\Diamond$ nda [rullningslisterna](#page-4-1)

zooma in/ut och [panorera](#page-5-0)

**O**flytta [pekaren](#page-5-1) lOnga avstOnd

 $\diamond$  [finjustera](#page-6-0) pekarens r $\diamond$  relser

Drivrutinen f�r Synaptics TouchPad kan ocks♦ styra andra pekverktyg som  $\hat{\mathbf{P}}$ r anslutna till datorn. Skulle drivrutinen anv $\hat{\mathbf{P}}$ ndas f $\hat{\mathbf{P}}$ r fler  $\hat{\mathbf{P}}$ n ett pekverktyg kommer det att finnas en listruta med alla styrda pekverktyg p Synaptics-sidorna i mus-kontrollpanelen. Du kan ange olika inst $\bigcirc$ llningar f $\bigcirc$ r vart och ett av dem genom att v $\bigcirc$ lja l $\bigcirc$ mplig enhet (inst $\bigcirc$ llningar som inte  $g$ eller f $\hat{\mathbf{\diamond}}$ r en viss enhet, kommer att vara skuggade).

 $Se$   $Q$  ven:

**O**[Tillbeh](#page-7-0)<sup>or</sup>

**[Vanliga](#page-8-0) fr**ee

## Mer om [styrplattan](#page-11-0)

# <span id="page-1-0"></span>**Sl ltt med fingret p plattan i stllet fr att trycka ned knappar**

Att sl $\hat{\mathbf{\diamond}}$  p $\hat{\mathbf{\diamond}}$  styrplattans yta motsvarar att klicka p $\hat{\mathbf{\diamond}}$  musens eller styrplattans  $v\hat{\mathbf{\diamond}}$ nsterknapp (dvs. den prim $\hat{\mathbf{\diamond}}$ ra knappen). Det g $\hat{\mathbf{\diamond}}$ r vanligtvis fortare och det  $\hat{\mathbf{\diamond}}$ r enklare att sl $\hat{\mathbf{\diamond}}$  p $\hat{\mathbf{\diamond}}$  styrplattan  $\hat{\mathbf{\diamond}}$ n att anv $\hat{\mathbf{\diamond}}$ nda knappen. Du dubbelklickar genom att sl $\bullet$  p $\bullet$  styrplattan tv $\bullet$  g $\bullet$ nger. Sl $\bullet$  bara ett l $\bullet$ tt, snabbt slag. Det blir inte b $\hat{\mathbf{\diamond}}$ ttre om du sl $\hat{\mathbf{\diamond}}$ r f $\hat{\mathbf{\diamond}}$ r h $\hat{\mathbf{\diamond}}$ rt eller l $\hat{\mathbf{\diamond}}$ ngsamt.

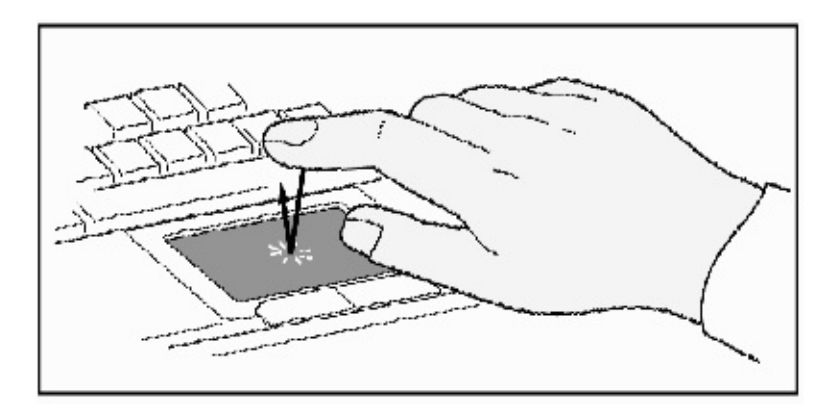

## **Du klickar genom att sl ltt p styrplattan**

## <span id="page-1-1"></span>**Dra ikoner, fnster och andra objekt utan att anvnda knappar**

Ofta m $\bullet$ ste du h $\bullet$ lla ned knappen p $\bullet$  musen eller styrplattan samtidigt som du flyttar pekaren (t ex f $\hat{\mathbf{\diamond}}$ r att flytta en ikon eller ett f $\hat{\mathbf{\diamond}}$ nster p $\hat{\mathbf{\diamond}}$  sk $\hat{\mathbf{\diamond}}$ rmen). Denna funktion kallas att *dra*. Du kan  $\bigcirc$ ven dra utan att anv $\bigcirc$ nda knappen, precis som n $\mathbf{\hat{P}}$ r du klickar och dubbelklickar.

G $\circ$ r s $\bullet$  h $\bullet$ r n $\bullet$ r du vill flytta eller dra ett objekt (detsamma som att klicka  $p\hat{\bullet}$  och h $\hat{\bullet}$ lla ned styrplattans v $\hat{\bullet}$ nsterknapp):

1) Flytta pekaren till objektet och sl�l�tt tv�g�nger, *ned-upp-ned*, och h $\bigcirc$ ll kvar fingret p $\bigcirc$  styrplattan andra g $\bigcirc$ ngen. Den h $\bigcirc$ r funktionen kallas ibland *ett-och-ett-halvt-slag*.

2) Flytta det markerade objektet genom att dra ett finger  $\bigcirc$ ver styrplattan.

3) Lyft fingret d $\bigcirc$ r du vill placera objektet.

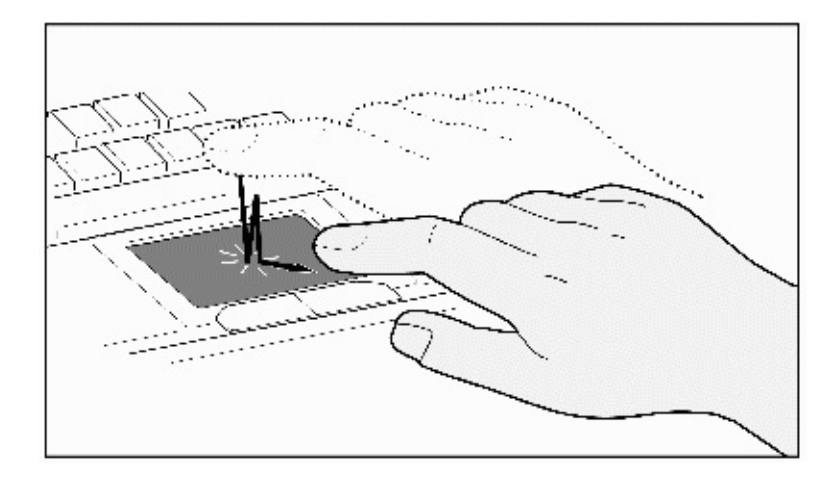

### **Ett-och-ett-halvt-slag**

Du kanske undrar vad som h $\bigcirc$ nder n $\bigcirc$ r du kommer till kanten p $\bigcirc$  styrplattan medan du drar ett objekt. Synaptics TouchPad har en funktion som heter *sl och l* $\diamondsuit$ s. Med den h $\diamondsuit$ r funktionen kan du lyfta fingret fr $\diamondsuit$ n plattan utan att avsluta dragningen. Dra fingret flera g $\bullet$ nger efter varandra  $\bullet$ ver styrplattan f $\hat{\mathbf{\bullet}}$ r att flytta objektet. Du avslutar sl $\hat{\mathbf{\bullet}}$  *och l* $\hat{\mathbf{\bullet}}$ s genom att sl $\hat{\mathbf{\bullet}}$  ett l $\hat{\mathbf{\bullet}}$ tt slag igen. Synaptics TouchPad har  $\bigcirc$ ven en funktion som heter *kantr* $\bigcirc$ relse som  $g \hat{\mathbf{\diamond}}$ r det enklare f $\hat{\mathbf{\diamond}}$ r dig att dra objekt  $\hat{\mathbf{\diamond}}$ ver l $\hat{\mathbf{\diamond}}$ nga avst $\hat{\mathbf{\diamond}}$ nd. Mer information finns i avsnittet Flytta [pekaren](#page-5-1) l $\Diamond$ nga avst $\Diamond$ nd.

Funktionerna *sl och dra* och *sl och ls* finns p fliken [Slag](#page-16-0) i dialogrutan [Egenskaper](#page-21-0) f $\mathbf{\hat{P}}$ r mus.

### <span id="page-2-0"></span>**Justera den generella tryckknsligheten**

Du kan styra hur h $\bigcirc$ rt du m $\bigcirc$ ste trycka ned fingret f $\bigcirc$ r att styrplattan ska reagera genom att justera skjutlisten f $\hat{\mathbf{P}}$ r *tryckk* $\hat{\mathbf{P}}$ nslighet. Skjutlisten finns p $\hat{\mathbf{P}}$ fliken  $S$ lag i dialogrutan [Egenskaper](#page-21-0) f $\Diamond$ r mus.

Vid en h $\bullet$ gre (k $\bullet$ nsligare) inst $\bullet$ llning av *tryckk* $\bullet$ *nsligheten*, k $\bullet$ nner styrplattan av  $\bullet$  ven ett mycket l $\bullet$ tt slag. Om du ser att pekaren r $\bullet$ r sig ryckigt, prova med en l $\bigcirc$ gre inst $\bigcirc$ llning. L $\bigcirc$ gre (mindre k $\bigcirc$ nsligare) inst $\bigcirc$ llningar kr $\bigcirc$ ver att du sl $\bigcirc$ r n $\bigcirc$ got h $\bigcirc$ rdare. Vanligtvis fungerar styrplattan b $\bullet$ st vid l $\bullet$ ttare tryckk $\bullet$ nslighet.

<span id="page-2-1"></span>Skulle den markerade enheten vara en pekpinne som st $\bigcirc$ ds kommer skjutlisten f $\hat{\mathbf{\diamond}}$ r *tryckk* $\hat{\mathbf{\diamond}}$ *nslighet* att styra pekpinnens k $\hat{\mathbf{\diamond}}$ nslighet p $\hat{\mathbf{\diamond}}$  motsvarande s $\hat{\mathbf{\diamond}}$ tt.

### **Anpassa knappar och slag**

De flesta styrplattor har tv $\bigcirc$  knappar som fungerar precis som traditionella musknappar. Om du vill kan du anpassa dessa knappar.

Ett l $\bigcirc$ tt slag p $\bigcirc$  styrplattan motsvarar en knapptryckning. Ett l $\bigcirc$ tt slag i mitten av styrplattan motsvarar alltid en v $\bullet$ nsterklickning (klickning med den prim $\circledast$ ra knappen), men du kan konfigurera styrplattans fyra h $\circledast$ rn s $\circledast$  att de motsvarar olika knappar. Dessa h $\bullet$ rnomr $\bullet$ den kallas f $\bullet$ r [slagzoner.](#page-22-0) Med de fyra slagzonerna, styrplattans mitt och de tv $\bullet$  fysiska knapparna kan du f $\bullet$ rvandla din styrplatta till en mus med sju knappar!

## *Exempel p en anpassning*:

Anta att du vill anv $\bigcirc$ nda styrplattan som en mus med tre knappar. Du kan konfigurera styrplattans v $\bullet$ nsterknapp s $\bullet$  att den motsvarar en mittenklickning. Kom ih $\hat{\mathbf{\diamond}}$ g att om du sl $\hat{\mathbf{\diamond}}$ r l $\hat{\mathbf{\diamond}}$ tt p $\hat{\mathbf{\diamond}}$  styrplattan motsvarar det en v $\bullet$ nsterklickning med musen, och om du trycker p $\bullet$  den h $\bullet$ gra knappen  $p\hat{\bullet}$  styrplattan motsvarar det en h $\hat{\bullet}$ gerklickning med musen. Du kan  $\hat{\bullet}$ ven konfigurera slagzonen i det  $\bullet$ vre h $\bullet$ gra h $\bullet$ rnet s $\bullet$  att det motsvarar en h $\bigcirc$ gerklickning med musen. P $\bigcirc$  bilden som visas nedan motsvarar ett slag i det  $\bullet$  vre h $\bullet$  gra h $\bullet$  rnet (markerat med r $\bullet$ tt) en h $\bullet$  gerklickning med musen. Om du sl $\hat{\mathbf{\diamond}}$ r n $\hat{\mathbf{\diamond}}$ gon annanstans p $\hat{\mathbf{\diamond}}$  styrplattan (det nedtonade omr $\hat{\mathbf{\diamond}}$ det) motsvarar  $\det$  en v $\bullet$ nsterklickning.

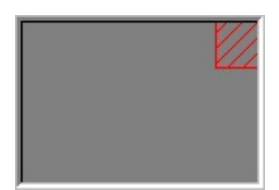

## **Ett exempel**

Det finns m $\bigcirc$ nga olika funktioner som du kan tilldela knapparna och [slagzonerna.](#page-22-0) F $\bigcirc$ ljande  $\bigcirc$ tg $\bigcirc$ rder  $\bigcirc$ r inbyggda funktioner i Synaptics TouchPad drivrutin. Ytterligare funktioner kan finnas tillg $\bigcirc$ ngliga om du har installerat n $\bullet$ got insticksprogram f $\bullet$ r TouchPad fr $\bullet$ n en annan leverant $\bullet$ r.

 $\bigcirc$ **G** $\bigcirc$  **till Start-knappen.** Med den h $\bigcirc$ r funktionen g $\bigcirc$ r pekaren till Startknappen p $\bullet$  Aktivitetsf $\bullet$ ltet i Windows och  $\bullet$ ppnar automatiskt Start-menyn.

 $\bigcirc$ **G** $\bigcirc$  **till menyn i aktuellt f** $\bigcirc$ **nster.** Med den h $\bigcirc$ r funktionen g $\bigcirc$ r pekaren till posten l $\bigcirc$ ngst till v $\bigcirc$ nster p $\bigcirc$  f $\bigcirc$ nstermenyn (oftast Arkiv-menyn) och undermenyn visas automatiskt.

 $\bigcirc$ **Minimera aktuellt f** $\bigcirc$ **nster.** Med den h $\bigcirc$ r  $\bigcirc$ tg $\bigcirc$ rden minimeras det aktuella f $\hat{\mathbf{\Phi}}$ nstret. Om f $\hat{\mathbf{\Phi}}$ nstret redan  $\hat{\mathbf{\Phi}}$ r minimerat,  $\hat{\mathbf{\Phi}}$ terst $\hat{\mathbf{\Phi}}$ lls f $\hat{\mathbf{\Phi}}$ nstret till sin normala storlek och plats.

**Maximera det aktuellt f** $\bullet$ **nster.** Med den h $\bullet$ r  $\bullet$ tg $\bullet$ rden maximeras det aktuella f $\bullet$ nstret (s $\bullet$  att det t $\bullet$ cker hela sk $\bullet$ rmen). Om f $\bullet$ nstret redan  $\bullet$ r maximerat,  $\bigcirc$ terst $\bigcirc$ lls det till sin normala storlek och plats.

 $\bigcirc$ **K** $\bigcirc$ **r ett valfritt program.** Med den h $\bigcirc$ r funktionen kan du ange vilka program som ska starta automatiskt n $\hat{\mathbf{\diamond}}$ r du klickar p $\hat{\mathbf{\diamond}}$  knappen eller sl $\hat{\mathbf{\diamond}}$ r i slagzonen.

 $G^{\diamond}$  till fliken [Knappfunktioner](#page-12-0) i dialogrutan [Egenskaper](#page-21-0) f $\diamond$ r mus om du vill anpassa slag och knappar.

## <span id="page-4-0"></span>**Frhindra oavsiktliga pekrrelser nr du skriver.**

O $\bullet$ nskade mark $\bullet$ rr $\bullet$ resler och slag kan orsakas av att du ibland oavsiktligt ber $\bullet$ r styrplattan. Detta kan resultera i mark $\bullet$ ren flyttas medan du skriver, s $\bullet$ att den fortsatta texten hamnar p $\bullet$  fel st $\bullet$ lle. Text kan ocks $\bullet$  r $\bullet$ ka markeras  $\hat{\mathbf{\diamond}}$ av sig sj $\hat{\mathbf{\diamond}}$ lv $\hat{\mathbf{\diamond}}$  och bytas ut. Detta h $\hat{\mathbf{\diamond}}$ nder oftast n $\hat{\mathbf{\diamond}}$ r du skriver p $\hat{\mathbf{\diamond}}$ tangentbordet. TouchPad uppt $\bigcirc$ cker och f $\bigcirc$ rhindrar o $\bigcirc$ nskade pekarr $\bigcirc$ relser  $n\hat{P}$ r du skriver.

Om du ser att pekaren r $\bullet$ r sig p $\bullet$  ett o $\bullet$ nskat s $\bullet$ tt n $\bullet$ r du skriver, kan du justera skjutlisten f $\hat{\mathbf{\diamond}}$ r *Ber* $\hat{\mathbf{\diamond}}$ *ringskontroll* som finns p $\hat{\mathbf{\diamond}}$  fliken [Slag](#page-16-0) i dialogrutan [Egenskaper](#page-21-0) f $\bigcirc$ r mus. Flytta pilen p $\bigcirc$  skjutlisten  $\bigcirc$ t h $\bigcirc$ ger mot *Max*. Nu kommer dina oavsiktliga r $\hat{\mathbf{\diamond}}$ relser p $\hat{\mathbf{\diamond}}$  styrplattan att ignoreras n $\hat{\mathbf{\diamond}}$ r du skriver.

<span id="page-4-1"></span>N $\hat{\mathbf{\diamond}}$ r du skriver vill du,  $\hat{\mathbf{\diamond}}$  andra sidan, kanske ibland anv $\hat{\mathbf{\diamond}}$ nda styrplattan till att peka och klicka, och d $\bigcirc$  reagerar styrplattan kanske inte alltid. D $\bigcirc$  flyttar du pilen p $\bullet$  skjutlisten  $\bullet$ t v $\bullet$ nster mot *Min*. Om du nu pekar n $\bullet$ r du skriver  $\bullet$ r risken mindre att det tolkas som oavsiktligt och styrplattan kommer att reagera.

### **Rulla igenom ett dokument utan att anvnda rullningslisterna.**

*Med virtuell rullning* kan du utf $\bullet$ ra mycket vanlig aktivitet - rulla igenom dokument - utan att flytta pekaren fr $\bigcirc$ n dokumentet. Du drar helt enkelt fingret upp och ned l $\mathbf{\hat{Q}}$ ngs styrplattans h $\mathbf{\hat{Q}}$ gerkant och inneh $\mathbf{\hat{Q}}$ llet i f $\mathbf{\hat{Q}}$ nstret rullar lodr $\bigcirc$ tt. P $\bigcirc$  samma s $\bigcirc$ tt drar du fingret  $\bigcirc$ t h $\bigcirc$ ger eller v $\bigcirc$ nster l $\bigcirc$ ngs styrplattans nederkant och inneh $\bigcirc$ llet rullas v $\bigcirc$ gr $\bigcirc$ tt. Du beh $\bigcirc$ ver inte l $\lozenge$ ngre flytta pekaren till de smala rullningslisterna, du kan rulla oavsett var pekaren befinner sig.

*Virtuell rullning* fungerar med dokumentf $\bigcirc$ nster (t ex ordbehandlare och kalkylblad) och med fillistor, teckensnittslistor och andra objekt som g $\bigcirc$ r att rulla. Du kan i regel anv $\lozenge$ nda *virtuell rullning* n $\lozenge$ r du arbetar med ett f $\lozenge$ nster som har en rullningslist.

*Virtuell rullning* kan g $\bullet$ ra mycket mer  $\bullet$ n att rulla bekv $\bullet$ mare. Det blir  $\bullet$ ven mjukare. N $\bigcirc$ r du rullar genom att dra [rullningsrutan](#page-23-0) med musen, f $\bigcirc$ ljer dokumentf $\hat{\mathbf{\Phi}}$ nstret inte med f $\hat{\mathbf{\Phi}}$ rr $\hat{\mathbf{\Phi}}$ n du sl $\hat{\mathbf{\Phi}}$ pper musknappen i m $\hat{\mathbf{\Phi}}$ nga program. *Virtuell rullning* g $\hat{\mathbf{\diamond}}$ r det l $\hat{\mathbf{\diamond}}$ ttare att navigera i dokumenten, eftersom inneh $\bigcirc$ llet i f $\bigcirc$ nstret visas samtidigt som du rullar.

### **Hur anvnder du virtuell [rullning?](#page-24-0)**

Du anpassar funktionen *virtuell rullning* p $\bullet$  fliken [Rulla](#page-18-0) i dialogrutan [Egenskaper](#page-21-0) f $\mathbf{\hat{P}}$ r mus.

### <span id="page-5-0"></span>**Zooma in/ut och panorera**

Obs! [Zooma](#page-26-0) och [panorera](#page-27-0) fungerar bara i program som stodier Microsoft Intellimouse. Med program som st $\bigcirc$ dier Intellimouse du zooma eller panorera f $\hat{\mathbf{\diamond}}$ r att snabbt f $\hat{\mathbf{\diamond}}$ rflytta dig i l $\hat{\mathbf{\diamond}}$ nga dokument. Om du vill flytta till en plats l $\lozenge$ ngt bort i dokumentet zoomar du ut, klickar p $\lozenge$  platsen du vill komma till och zoomar sedan in. Om du vill rulla v $\bigcirc$ gr $\bigcirc$ tt eller lodr $\bigcirc$ tt p $\bigcirc$  samma g $\bigcirc$ ng kan du panorera i diagonal riktning!

### **Hur [zoomar](#page-28-0) du?**

**Hur [panorerar](#page-29-0) du?**

## <span id="page-5-1"></span>**Flytta pekaren lnga avstnd**

Anta att du drar ett objekt samtidigt som du rullar snabbt (med virtuell [rullning!](#page-4-1)), eller att du flyttar pekaren som vanligt n $\bigcirc$ r du pl $\bigcirc$ tsligt kommer till styrplattans kant. Med funktionen *kantr relse* klarar du ut situationen! *Funktionen kantr* $\hat{\mathbf{Q}}$ *relse* underl $\hat{\mathbf{Q}}$ ttar l $\hat{\mathbf{Q}}$ nga pekr $\hat{\mathbf{Q}}$ relser. N $\hat{\mathbf{Q}}$ r du kommer till ka[n](#page-4-1)ten p $\bullet$  sty[r](#page-4-1)plattan, forts $\bullet$ tter pekaren (eller <u>r[ullningsruta](#page-23-0)n</u> vid virtuell rullning) att flyttas i samma riktning tills du lyfter fingret fr $\mathcal O$ n styrplattan eller kanten.

*Kantr* Prelsens hastighet kan vara tryckk $\circledast$ nslig eller konstant. En tryckk $\circledast$ nslig hastighet inneb $\bigcirc$ r att objektet eller pekaren r $\bigcirc$ r sig allt snabbare ju h $\bigcirc$ rdare du trycker.

Du kan konfigurera funktionen *kantr* $\hat{\mathbf{Q}}$ relse p $\hat{\mathbf{Q}}$  fliken [Kantr](#page-14-0) $\hat{\mathbf{Q}}$ relse i dialogrutan [Egenskaper](#page-21-0) f $\mathbf{\hat{P}}$ r mus.

## <span id="page-6-0"></span>**Finjustera pekarrrelserna**

Synaptics TouchPad har m $\bigcirc$ nga extrafunktioner som du anv $\bigcirc$ nder till att kontrollera hur pekaren flyttas. Titta i listan  $\bigcirc$ ver [extrafunktioner.](#page-20-0)

## <span id="page-7-0"></span>**Tillbehr**

Styrplattan  $\hat{\mathbf{\diamond}}$ r till f $\hat{\mathbf{\diamond}}$ r ge datorn anv $\hat{\mathbf{\diamond}}$ ndbara funktioner. Men vi tycker att det ska vara roligt ocks $\bullet$ . Vi har inkluderat tv $\bullet$  roliga program som visar n $\bullet$ gra av styrplattans funktioner: *Pressure Graph* och *Den fantastiska mystiska Synaptics MoodPad*.

Du startar dessa program genom att klicka p $\bullet$  ikonen Synaptics [TouchPad](#page-30-0) i Aktivitetsf $\hat{\mathbf{\Theta}}$ ltet, g $\hat{\mathbf{\Phi}}$  till **Tillbeh** $\hat{\mathbf{\Theta}}$ **r**-menyn och v $\hat{\mathbf{\Theta}}$ lj ett program.

ven programutvecklare kan skapa program som *Pressure Graph* och *Mood Pad* (och kanske  $\lozenge$ nnu mer anv $\lozenge$ ndbara program). Dessa program har  $\bigcirc$ tkomst till avancerade funktioner hos TouchPad drivrutin genom ett standardiserat, publicerat gr $\bullet$ nssnitt (t ex fullst $\bullet$ ndigt koordinerade data, fingertrycksdata, etc.). N $\hat{\mathbf{\diamond}}$ r du kopplar dina program till TouchPad, kan du dra f $\lozenge$ rdel av informationen fr $\lozenge$ n miljoner Synaptics TouchPad. Om du vill anv $\lozenge$ nda API-gr $\lozenge$ nssnittet f $\lozenge$ r Synaptics TouchPad drivrutin kan du h $\lozenge$ mta ett utvecklingskit p $\bigcirc \psi$ r webbplats[:http://www.synaptics.com](http://www.synaptics.com) eller skicka ett e-brev till [DrTouchPad@synaptics.com.](mailto:DrTouchPad@synaptics.com)

## <span id="page-8-0"></span>**Vanliga frgor**

Lista  $\bullet$  ver vanliga fr $\bullet$  gor:

ONOr jag anvOnder virtuell rullning hoppar pekaren fOrst Over till [rullningslisten](#page-8-1) och sedan tillbaka igen n $\hat{P}$ r jag  $\hat{P}$ r klar.  $\hat{P}$ r detta normalt?

 $\bigcirc$ Varf $\bigcirc$ r fungerar inte funktionen virtuell rullning i vissa f $\bigcirc$ nster,  $\bigcirc$ ven om de har en [rullningslist?](#page-8-2)

 $\bigotimes$ Varf $\bigotimes$ r f $\bigotimes$ ljer vissa f $\bigotimes$ nster med jag [rullar,](#page-9-0) n $\bigotimes$ r andra inte g $\bigotimes$ r det?

 $\bigotimes$ Varf $\bigotimes$ r g $\bigotimes$ r ibland inte [rullningsrutan](#page-9-1) exakt dit d $\bigotimes$ r pekaren  $\bigotimes$ r, utan "flyttar omkring" i st $\bigcirc$ llet?

 $\Diamond$ Varf $\Diamond$ r fungerar inte virtuell rullning korrekt med [Microsoft](#page-9-2) Internet Explorer?

ONOr jag hOller ned Skift- eller [Ctrl-tangenterna](#page-9-3) flyttar sig pekaren antingen mycket l $\lozenge$ ngsamt eller s $\lozenge$  begr $\lozenge$ nsas till att r $\lozenge$ ra sig antingen v $\lozenge$ gr $\lozenge$ tt eller lodr $\lozenge$ tt. Vad  $\lozenge$ r det som h $\lozenge$ nder?

<span id="page-8-1"></span>**F:**  $N\hat{\mathbf{\diamond}}$ r jag anv $\hat{\mathbf{\diamond}}$ nder virtuell rullning hoppar pekaren f $\hat{\mathbf{\diamond}}$ rst  $\hat{\mathbf{\diamond}}$ ver till rullningslisten och sedan tillbaka igen n $\hat{P}$ r jag  $\hat{P}$ r klar.  $\hat{P}$ r detta normalt?

**S:**Ja.

<span id="page-8-2"></span>**F:**Varf $\hat{\mathbf{\diamond}}$ r fungerar inte funktionen virtuell rullning i vissa f $\hat{\mathbf{\diamond}}$ nster,  $\hat{\mathbf{\diamond}}$ ven om de har en rullningslist?

**S:F**<sup> $\circ$ </sup>r att kunna rulla m $\circ$ ste virtuell rullning kunna "se" f $\circ$ nstrets rullningslist. Om rullningslisten  $\hat{\mathbf{\diamond}}$ r skymd till viss del av ett annat f $\hat{\mathbf{\diamond}}$ nster, eller om den delvis befinner sig utanf $\bullet$ r sk $\bullet$ rmen aktiveras inte virtuell rullning. Som regel m $\bullet$ ste rullningslisten i ett f $\bullet$ nster helt och h $\bullet$ llet finnas och visas p $\hat{\mathbf{\diamond}}$  sk $\hat{\mathbf{\diamond}}$ rmen f $\hat{\mathbf{\diamond}}$ r att virtuell rullning ska kunna anv $\hat{\mathbf{\diamond}}$ ndas. Det finns dock ett undantag. Virtuell rullning har "specialkunskaper" om m $\mathbf{\hat{\diamond}}$ nga f $\bullet$ nstertyper och kan rulla i dem  $\bullet$ ven om deras rullningslister inte syns p $\bullet$ sk $\bigcirc$ rmen. N $\bigcirc$ gra f $\bigcirc$  program anv $\bigcirc$ nder rullningslister som inte  $\bigcirc$ r standard.

Dessa g $\hat{\mathbf{\diamond}}$ r kanske inte att anv $\hat{\mathbf{\diamond}}$ nda med virtuell rullning.

<span id="page-9-0"></span>**F:**Varf $\hat{\mathbf{\diamond}}$ r f $\hat{\mathbf{\diamond}}$ ljer vissa f $\hat{\mathbf{\diamond}}$ nster med jag rullar, n $\hat{\mathbf{\diamond}}$ r andra inte g $\hat{\mathbf{\diamond}}$ r det?

**S:**Hur f**O**nstret visas under rullningen beror helt p**O** f**O**nstrets program. Vissa program "rullar mjukt", medan andra v $\bullet$ ntar med att visa f $\bullet$ nstret tills du sl $\diamond$ pper rullningslisten. Virtuell rullning kan identifiera m $\diamond$ nga vanliga program och f $\bullet$ nstertyper och anv $\bullet$ nder den kunskapen till att "lura" m $\bullet$ nga f $\bullet$ nster att rulla mjukt (dokumentf $\bullet$ nster i Microsoft  $\bullet$  Word (TM) rullar t ex inte mjukt normalt sett, men g $\hat{\mathbf{\diamond}}$ r det n $\hat{\mathbf{\diamond}}$ r du anv $\hat{\mathbf{\diamond}}$ nder virtuell rullning). Om virtuell rullning inte identifierar en s $\bigcirc$ rskild f $\bigcirc$ nstertyp f $\bigcirc$ r den fram en mjuk rullning genom att f $\bullet$ nstret visas n $\bullet$ r ditt finger saktar ner eller stannar. P $\bullet$ s $\hat{\mathbf{\diamond}}$  s $\hat{\mathbf{\diamond}}$ tt blir det enklare f $\hat{\mathbf{\diamond}}$ r dig att rulla fram till ett visst st $\hat{\mathbf{\diamond}}$ lle i ett dokument.

<span id="page-9-1"></span>**F:**Varf�r g�r ibland inte [rullningsrutan](#page-23-0) exakt dit d�r pekaren �r, utan "flyttar omkring" i st $\bigcirc$ llet?

**S: Oterigen Or det sjOlva programmet som har full kontroll Over hur** [rullningsrutan](#page-23-0) flyttas. Beroende p $\bigcirc$  inneh $\bigcirc$ llet i f $\bigcirc$ nstret kan vissa program faktiskt f $\hat{\mathbf{\diamond}}$ rhindra dig att flytta [rullningsrutan](#page-23-0) till vissa platser. Ibland "till $\hat{\mathbf{\diamond}}$ ts" [rullningsrutan](#page-23-0) bara att stanna vid en eller tv $\bullet$  platser l $\bullet$ ngs rullningslisten. I dessa fall flyttar <u>[rullningsrutan](#page-23-0)</u> till en slutlig plats n $\bullet$ r du sl $\bullet$ pper den,  $\bullet$ ven om du drar den manuellt med pekaren. Virtuell rullning kan tyv $\mathbf{\hat{Q}}$ rr inte styra hur olika program hanterar sina rullningslister.

<span id="page-9-2"></span>**F:**Varf $\diamond$ r fungerar inte virtuell rullning korrekt med Microsoft Internet Explorer?

**S:**Kontrollera att du anv $\bigcirc$ nder Internet Explorer 4.01 eller senare, och att **alternativet Anv** $\bigcirc$ **nd mjuk rullning** p $\bigcirc$  fliken **Avancerat** i dialogrutan **Egenskaper f** $\hat{\mathbf{\Theta}}$ **r Internet Explorer** INTE  $\hat{\mathbf{\Theta}}$ r markerat.

<span id="page-9-3"></span>**F:**N $\lozenge$ r jag h $\lozenge$ ller ned Skift- eller Ctrl-tangenterna flyttar sig pekaren antingen mycket l $\bigcirc$ ngsamt eller s $\bigcirc$  begr $\bigcirc$ nsas den till att r $\bigcirc$ ra sig antingen v $\bigcirc$ gr $\bigcirc$ tt eller lodr $\bigcirc$ tt. Vad  $\bigcirc$ r det som h $\bigcirc$ nder?

**S:**Skift- och Ctrl-tangenterna  $\hat{\mathbf{Q}}$ r speciella och anv $\hat{\mathbf{Q}}$ nds till flera olika  $\bigcirc$ ndam $\bigcirc$ l, t ex att markera flera filer i Utforskaren i Microsoft Windows, eller till att zooma in eller ut p $\bullet$  ett kalkylblad i Microsoft Excel. Dessa tangenter

kan  $\diamond$ ven anv $\diamond$ ndas till speciella r $\diamond$ relser med pekaren, t ex att sakta ner pekaren, eller att tvinga den att r $\hat{\mathbf{\diamond}}$ ra sig endast v $\hat{\mathbf{\diamond}}$ gr $\hat{\mathbf{\diamond}}$ tt eller lodr $\hat{\mathbf{\diamond}}$ tt. Du kan till exempel tilldela den v $\bigcirc$ nstra Skift-tangenten att vara **Tangenten f** $\bigcirc$ **r slow motion**. N $\mathbf{\hat{Q}}$ r du sedan h $\mathbf{\hat{Q}}$ ller ned den v $\mathbf{\hat{Q}}$ nstra Skift-tangenten blir pekarens r $\hat{\mathbf{\diamond}}$ relser l $\hat{\mathbf{\diamond}}$ ngsammare  $\hat{\mathbf{\diamond}}$ n vanligt. Obs! Du kan fortfarande anv $\hat{\mathbf{\diamond}}$ nda v $\lozenge$ nstra Skift-tangenten till andra speciella  $\lozenge$ ndam $\lozenge$ l! Du kan fortfarande h $\bigcirc$ lla ned den v $\bigcirc$ nstra Skift-tangenten n $\bigcirc$ r du vill markera flera filer i Utforskaren i Microsoft Windows, men pekarens r $\bigcirc$ relser kommer  $\bigcirc$ ven att bli lite l $\bigcirc$ ngsammare.

Om du ser att pekaren r $\bullet$ r sig l $\bullet$ ngsamt eller begr $\bullet$ nsat n $\bullet$ r du trycker p $\bullet$ Skift- eller Ctrl-tangenterna och du vill st $\bullet$ nga av dessa funktioner, g $\bullet$  till fliken Fler [funktioner](#page-20-0) i dialogrutan [Egenskaper](#page-21-0) f $\mathcal{P}_r$  mus och avmarkera l $\bullet$ mpliga kryssrutor.

#### <span id="page-11-0"></span>**Mer om styrplattan**

.

TouchPad har tillverkats av Synaptics, Inc. i San Jose, Kalifornien. Vi hoppas att du  $\bigcirc$ r n $\bigcirc$  jd med dess funktioner och utformning. Den senaste informationen och programuppdateringarna finns  $p \bigcirc p$  Synaptics webbplats: <http://www.synaptics.com>. Dit kan du  $\bullet$ ven skicka kommentarer och f $\bullet$ rslag. Du kan �ven kontakta oss via e-brev p� adressen [DrTouchPad@synaptics.com](mailto:DrTouchPad@synaptics.com)

Styrplattan knner av ditt finger genom den *kapacitiva knsligheten*, inte genom v $\bullet$ rme eller  $\bullet$ kat tryck. N $\bullet$ r fingret n $\bullet$ rmar sig styrplattan p $\bullet$ verkas det elektriska f $\bigcirc$ ltet vid styrplattans yta.Styrplattans sensor  $\bigcirc$ r ett kretskort med ledande sp $\mathbf{\hat{P}}$ r som  $\mathbf{\hat{P}}$ r tryckta p $\mathbf{\hat{P}}$  ytan som en matris. En s $\mathbf{\hat{P}}$ rskild krets  $p\hat{\bullet}$  baksidan p $\hat{\bullet}$  styrplattan m $\hat{\bullet}$ ter hela tiden kapacitansen hos dessa sp $\hat{\bullet}$ r och kan p $\bullet$  s $\bullet$  s $\bullet$ tt best $\bullet$ mma var ditt finger befinner sig.

**FO**r att kunna utnyttja styrplattan p $\bullet$  b $\bullet$ sta s $\bullet$ tt ska du se till att drivrutinen  $\hat{\mathbf{\diamond}}$ r installerad. Om Synaptics TouchPad drivrutin  $\hat{\mathbf{\diamond}}$ r korrekt installerad, inneh $\bigcirc$ ller dialogrutan [Egenskaper](#page-21-0) f $\bigcirc$ r mus flera TouchPad-flikar ut $\bigcirc$ ver de vanliga flikarna.

### <span id="page-12-0"></span>**Flikarna Knappfunktioner och slagzoner**

[Komma](#page-0-0) ig $\mathbf{\odot}$ ng

## **versikt**

P flikarna *Slagzoner* och *Knappfunktioner* kan du koppla egna anpassade funktioner till de fysiska knapparna p $\hat{\bullet}$  TouchPad eller till [slag](#page-1-0) i styrplattans h $\bullet$ rnzoner (eller [slagzoner\)](#page-22-0). Mer [information](#page-2-1) finns i avsnittet Anpassa knappar och slag.

Drivrutinen f $\bigcirc$ r Synaptics TouchPad kan ocks $\bigcirc$  styra andra pekverktyg som  $\hat{\mathbf{P}}$ r anslutna till datorn. Skulle drivrutinen anv $\hat{\mathbf{P}}$ ndas f $\hat{\mathbf{P}}$ r fler  $\hat{\mathbf{P}}$ n ett pekverktyg kommer det att finnas en listruta med alla styrda pekverktyg p Synaptics-sidorna i mus-kontrollpanelen. Du kan ange olika inst $\bigcirc$ llningar f $\bigcirc$ r vart och ett av dem genom att v $\bigcirc$ lja l $\bigcirc$ mplig enhet (inst $\bigcirc$ llningar som inte g $\bigcirc$ ller f $\bigcirc$ r en viss enhet, kommer att vara skuggade).

### **Anpassa slagzonerna**

 $N\hat{\mathbf{\hat{V}}}$ r [slagzonerna](#page-22-0)  $\hat{\mathbf{\hat{V}}}$ r aktiverade kan slagen i en motsvarande slagzon p $\hat{\mathbf{\hat{V}}}$ styrplattan ha olika betydelse eller funktion. Till exempel kan du definiera den  $\bullet$ vre h $\bullet$ gra slagzonen till att motsvara h $\bullet$ gerklickningar. N $\bullet$ r du d $\bullet$  sl $\bullet$ r l $\bullet$ tt med fingret p $\bullet$  styrplattans  $\bullet$ vre h $\bullet$ gra h $\bullet$ rn, motsvarar det en klickning med h $\bigcirc$ ger musknapp eller med styrplattans h $\bigcirc$ gerknapp.

**P** $\diamondsuit$  den h $\diamondsuit$ r sidan finns en liten bild p $\diamondsuit$  styrplattan d $\diamondsuit$ r de aktiva [slagzonerna](#page-22-0)  $\hat{\mathbf{\diamond}}$ r markerade med r $\hat{\mathbf{\diamond}}$ tt. Bredvid zonerna finns en textruta som anger vilken funktion zonen har. Mer information finns i  $\underline{\text{bilden}}$   $\bullet$  [styrplattans](#page-31-0) slagzoner.

### Anpassa:

 $\bigcirc$ Du aktiverar slagzonerna i h $\bigcirc$ rnen genom att markera kryssrutan vid texten **Aktivera slagzoner**. En avmarkerad kryssruta betyder att alla slag  $\bullet$ ver hela styrplattan motsvarar en v $\bullet$ nsterklickning.

 $\bigcirc$ Om du vill  $\bigcirc$ ndra funktionen hos en s $\bigcirc$ rskild zon g $\bigcirc$ r du till textrutan nrmast zonen. Textrutan visar zonens aktuella funktion (till exempel **Ingen zon** som betyder att zonen  $\hat{\mathbf{P}}$ r avaktiverad och att l $\hat{\mathbf{P}}$ tta slag h $\hat{\mathbf{P}}$ r motsvarar en vanlig v $\lozenge$ nsterklickning). Om du klickar p $\lozenge$  nedpilen{  $\square$  } som finns till h $\bigcirc$ ger om texten, s $\bigcirc$  visas en funktionslista. V $\bigcirc$ li en funktion.

 $\bullet$ Du kan  $\bullet$ ndra storlek p $\bullet$  alla slagzoner och g $\bullet$ ra dem s $\bullet$  stora eller s $\bullet$ sm<sup>2</sup> du vill genom att dra en av de svarta storleks<sup>2</sup>[ndringshandtag](#page-32-0) som finns  $p \bigotimes$  bilden  $p \bigotimes$  [styrplattan](#page-31-0).

### **Anpassa knapptilldelning**

Du kan anpassa knapparna p $\bullet$  styrplattan p $\bullet$  samma s $\bullet$ tt som du anpassar slagzonerna.

Anpassa:

Alla knappar har en textruta som visar den aktuella funktionen (till exempel **v** $\lozenge$ **nster**, som betyder funktionen v $\lozenge$ nsterklickning eller prim $\lozenge$ rklickning). Om du klickar p $\bullet$  knappen nedpilen{  $\Box$  } som finns till h $\bullet$  ger om texten, s $\bullet$ visas en funktionslista.  $V$  $Q$ lj en funktion.

### <span id="page-14-0"></span>**Fliken Kantrrelse**

### [Komma](#page-0-0) ig $\mathcal{P}$ ng

## **versikt**

**P** $\bigcirc$  *fliken* [Kantr](#page-33-0) $\bigcirc$ relse kan du anpassa styrplattans r $\bigcirc$ relsefunktion med avseende p $\bigcirc$  l $\bigcirc$ nga avst $\bigcirc$ nd. N $\bigcirc$ r ditt finger kommer till kanten p $\bigcirc$ styrplattan, kan funktionen *kantr* $\hat{\mathbf{V}}$ relse se till att pekaren forts $\hat{\mathbf{V}}$ tter att flyttas tills du lyfter fingret. Mer information om funktionen [kantr](#page-5-1) $\Diamond$ relse finns i avsnittet *Flytta pekaren lnga avstnd*.

Drivrutinen f $\bigcirc$ r Synaptics TouchPad kan ocks $\bigcirc$  styra andra pekverktyg som  $\hat{\mathbf{\diamond}}$ r anslutna till datorn. Skulle drivrutinen anv $\hat{\mathbf{\diamond}}$ ndas f $\hat{\mathbf{\diamond}}$ r fler  $\hat{\mathbf{\diamond}}$ n ett pekverktyg kommer det att finnas en listruta med alla styrda pekverktyg p Synaptics-sidorna i mus-kontrollpanelen. Du kan ange olika inst $\bigcirc$ llningar f $\bigcirc$ r vart och ett av dem genom att v $\bigcirc$ lja l $\bigcirc$ mplig enhet (inst $\bigcirc$ llningar som inte g $\bigcirc$ ller f $\bigcirc$ r en viss enhet, kommer att vara skuggade).

## **Aktivera kantrrelsen**

P $\bullet$  den h $\bullet$ r sidan markerar du l $\bullet$ mpliga kryssrutor f $\bullet$ r de *kantr* $\bullet$ *relser* som du vill ha:

## **Under [dragning](#page-34-0)**

# **[Alltid](#page-35-0)**

## **Under [rullning](#page-36-0)**

## **Anpassa storleken p slagzonerna**

**P** $\diamondsuit$  den h $\diamondsuit$ r sidan finns en liten bild p $\diamondsuit$  styrplattan d $\diamondsuit$ r [kantzonerna](#page-37-0)  $\diamondsuit$ r markerade med r $\bigcirc$ tt. Mer information finns i bilden p $\bigcirc$  [styrplattans](#page-38-0) kantzoner. Du  $\lozenge$ ndrar zonernas storlek genom att dra en av de svarta storleks $\lozenge$ [ndringshandtag](#page-32-0) som finns p $\lozenge$  bilden. Om du st $\lozenge$ ter p $\lozenge$  sv $\lozenge$ righeter n $\bullet$ r du aktiverar funktionen *kantr* $\bullet$ *relse* kan du f $\bullet$ rs $\bullet$ ka g $\bullet$ ra kanternas zoner st $\mathbf{\hat{P}}$ rre.

### **Anpassa kantrrelsens hastighet**

Under *kantr* $\lozenge$ relsen, kan hastigheten som pekaren (eller ett objekt som dras, eller rullningsrutan i virtuell [rullning\)](#page-4-1) vara tryckk $\diamond$ nslig eller konstant. En tryckk $\bullet$ nslig hastighet inneb $\bullet$ r att objektet eller pekaren r $\bullet$ r sig allt snabbare ju h $\bullet$ rdare du trycker. Om du vill ha en tryckk $\bullet$ nslig hastighet ska du markera kryssrutan **Kontrollera kantrrelsens hastighet med fingertryck**.

Om du f $\bigcirc$ redrar en konstant hastighet f $\bigcirc$ r *kantr* $\bigcirc$ *relsen*, kan du justera hastigheten med hastighetsreglaget f**o**r *kantr***o**relse po den hor sidan.

### <span id="page-16-0"></span>**Fliken Tryck**

## [Komma](#page-0-0) ig $\Diamond$ ng

## **versikt**

**P** $\bigcirc$  *fliken* [Tryck](#page-33-0) kan du anpassa styrplattans reaktion p $\bigcirc$  och k $\bigcirc$ nslighet f $\bigcirc$ r [slag](#page-1-0).

Drivrutinen f $\bigcirc$ r Synaptics TouchPad kan ocks $\bigcirc$  styra andra pekverktyg som  $\hat{\mathbf{\diamond}}$ r anslutna till datorn. Skulle drivrutinen anv $\hat{\mathbf{\diamond}}$ ndas f $\hat{\mathbf{\diamond}}$ r fler  $\hat{\mathbf{\diamond}}$ n ett pekverktyg kommer det att finnas en listruta med alla styrda pekverktyg p Synaptics-sidorna i mus-kontrollpanelen. Du kan ange olika inst $\bigcirc$ llningar f $\bigcirc$ r vart och ett av dem genom att v $\bigcirc$ lja l $\bigcirc$ mplig enhet (inst $\bigcirc$ llningar som inte g $\bigcirc$ ller f $\bigcirc$ r en viss enhet, kommer att vara skuggade).

## **Slag**

Markera l��mpliga kryssrutor i rutan *Slag* p�� fliken Tryck s�� att du f�r de slagfunktioner som du f $\bullet$ redrar:

## **Slag fr att [klicka](#page-39-0)**

## **Sl [och](#page-40-0) dra**

# $\hat{\mathbf{V}}$  SI $\hat{\mathbf{V}}$  [och](#page-41-0)  $\hat{\mathbf{V}}$ s

## Tryckk<sup>**O**nslighet</sup>

Anv $\bigcirc$ nd skjutlisten f $\bigcirc$ r *tryckk* $\bigcirc$ *nslighet* till att kontrollera hur h $\bigcirc$ rt du  $m\blacklozenge$ ste trycka med fingret f $\blacklozenge$ r att styrplattan ska reagera. Mer [information](#page-4-0) finns i avsnittet Justera den  $\bigcirc$ [vergripande](#page-2-0) tryckk $\bigcirc$ nsligheten.

## **Berringskontroll**

Skjutlisten f $\bigcirc$ r *ber* $\bigcirc$ ringskontroll kontrollerar hur styrplattan uppt $\bigcirc$ cker o $\bullet$ nskade och oavsiktliga pekr $\bullet$ relser. Ut $\bullet$ ver att uppt $\bullet$ cka ber $\bullet$ ringen kan styrplattan kan ignorera de flesta oavsiktliga r $\bullet$ relser som du kan g $\bullet$ ra n $\bullet$ r du skriver p $\bullet$  tangentbordet. Mer information finns i avsnittet  $\mathbf{F}\bullet\mathbf{r}$ hindra

oavsiktliga pekr $\bigcirc$ relser n $\bigcirc$ r du skriver.

### **Avaktivera denna enhet**

 $N\hat{\mathbf{\diamond}}$ r denna kryssruta  $\hat{\mathbf{\diamond}}$ r ikryssad kommer enheten inte att vara aktiverad. Kontrollpanelen ser till att du inte kan avaktivera samtliga anslutna enheter.

## **Srskilda egenskaper fr pekpinne**

Om den valda enheten  $\hat{\mathbf{\diamond}}$ r en pekpinne som st $\hat{\mathbf{\diamond}}$ ds, kommer *Slag f* $\hat{\mathbf{\diamond}}$ *r att klicka* att ers $\bigcirc$ ttas av *Tryck-och-v* $\bigcirc$ *lj* och kommer styra pekpinnens markeringsegenskaper.

Om den valda enheten  $\hat{\mathbf{\diamond}}$ r en pekpinne som st $\hat{\mathbf{\diamond}}$ ds, kommer *Sl*  $\hat{\mathbf{\diamond}}$  *och dra* att ers $\bigcirc$ ttas av *Aktivera dra* och kommer styra om man kan dra objekt p $\bigcirc$  $sk$  $\diamond$ rmen genom att trycka med pekpinnen.

Om den valda enheten  $\hat{\mathbf{\bullet}}$ r en pekpinne som st $\hat{\mathbf{\bullet}}$ ds, kommer *Ber* $\hat{\mathbf{\bullet}}$ *ringskontroll* att ers $\bigcirc$ ttas av *Tryck-och-v* $\bigcirc$ *lj-fart* och kommer styra hur fort du m $\bigcirc$ ste trycka  $p\hat{\bullet}$  pekpinnen f $\hat{\bullet}$ r att aktivera Tryck-och-v $\hat{\bullet}$ lj.

Om den valda enheten  $\hat{\mathbf{\diamond}}$ r en pekpinne som st $\hat{\mathbf{\diamond}}$ ds, kommer skjutlisten *Tryckk* $\diamond$ *nslighet* att styra pekpinnens k $\diamond$ nslighet.

### Se  $\bigcirc$  ven:

Hur du drar ikonf $\lozenge$ nster och andra objekt utan att anv $\lozenge$ nda [knappar](#page-1-1)

### <span id="page-18-0"></span>**Fliken Rullning**

### [Komma](#page-0-0) ig $\mathbf{\hat{Q}}$ ng

## **versikt**

P *fliken* [Rullning](#page-33-0) kan du anpassa funktionerna hos den virtuell rullningen.

Vad  $\mathbf{\hat{Q}}$ r virtuell [rullning?](#page-4-1)

Hur anv $\Diamond$ nder du virtuell [rullning?](#page-24-0)

I vissa program kan [rullningszoner](#page-42-0) som aktiverar den virtuella rullningen ocks $\bullet$ anv $\bullet$ ndas till att zooma.

### Zooma in/ut och [panorera](#page-5-0)

Drivrutinen f $\bigcirc$ r Synaptics TouchPad kan ocks $\bigcirc$  styra andra pekverktyg som  $\hat{\mathbf{\diamond}}$ r anslutna till datorn. Skulle drivrutinen anv $\hat{\mathbf{\diamond}}$ ndas f $\hat{\mathbf{\diamond}}$ r fler  $\hat{\mathbf{\diamond}}$ n ett pekverktyg kommer det att finnas en listruta med alla styrda pekverktyg p Synaptics-sidorna i mus-kontrollpanelen. Du kan ange olika inst<sup>o</sup>llningar for vart och ett av dem genom att v $\bigcirc$ lja l $\bigcirc$ mplig enhet (inst $\bigcirc$ llningar som inte g $\bigcirc$ ller f $\bigcirc$ r en viss enhet, kommer att vara skuggade).

### **Aktivera virtuell rullning i det aktiva fnstret**

Markera l $\bullet$ mpliga kryssrutor p $\bullet$  den h $\bullet$ r sidan s $\bullet$  att du f $\bullet$ r den typ av virtuell rullning som du f $\bigcirc$ redrar:

**Vgrt [rullning](#page-43-0)**

**Lodrt [rullning](#page-44-0)**

**[Kasta](#page-45-0)**

 $V\bigotimes$ lj d $\bigotimes$ r du vill ha virtuell rullning:

**Rulla [markerat](#page-46-0) objekt**

- ELLER -

## **Rulla objekt under [pekare](#page-47-0)**

## **Anpassa storleken p rullningszonerna**

**P** $\bullet$  den h $\bullet$ r sidan finns en liten bild p $\bullet$  styrplattan d $\bullet$ r [rullningszonerna](#page-42-0)  $\bullet$ r markerade med r $\bigcirc$ tt. Mer information finns i bilden p $\bigcirc$  styrplattans [rullningszoner.](#page-48-0)

Du  $\lozenge$ ndrar zonernas storlek genom att dra en av de svarta storleks $\bigcirc$ [ndringshandtag](#page-32-0) som finns p $\bigcirc$  bilden. Om du st $\bigcirc$ ter p $\bigcirc$  sv $\bigcirc$ righeter n $\bullet$ r du aktiverar funktionen virtuell rullning kan du f $\bullet$ rs $\bullet$ ka g $\bullet$ ra rullningszonerna st $\hat{\mathbf{\diamond}}$ rre. Om du uppt $\hat{\mathbf{\diamond}}$ cker att rullningen ibland s $\hat{\mathbf{\diamond}}$ tter ig $\hat{\mathbf{\diamond}}$ ng oavsiktligt kan du f $\bigcirc$ rs $\bigcirc$ ka att f $\bigcirc$ rminska rullningszonerna.

### **Anpassa hastigheten hos den virtuella rullningen**

Du kan kontrollera hastigheten hos den virtuella rullningen genom att justera skjutlisten f�r *rullningshastigheten* p� den h�r sidan. Om du drar skjutlistens pil till h $\bigcirc$ ger sker rullningen fortare.

**Se ven:**

Vad  $\diamond$ r en [rullningsruta?](#page-23-0)

#### <span id="page-20-0"></span>**Fliken Fler funktioner**

[Komma](#page-0-0) ig $\mathbf{\hat{Q}}$ ng

## **versikt**

P<sup> $\diamond$ </sup> *fliken* Fler [funktioner](#page-33-0) kan du kontrollera f $\diamond$ ljande funktioner hos Synaptics TouchPad:

O Stoppa pekaren vid fo[nsterkanten](#page-49-0)

Flytta till [standardknappen](#page-50-0)

*<u>O[Tangent](#page-51-0) for slow motion</u>* 

*<u>O[Tangent](#page-52-0) for begronsning</u>* 

**C**[Statusikon](#page-30-0)

O[Uppdateringshastighet](#page-53-0) for pekare

Drivrutinen f�r Synaptics TouchPad kan ocks� styra andra pekverktyg som  $\hat{\mathbf{P}}$ r anslutna till datorn. Skulle drivrutinen anv $\hat{\mathbf{P}}$ ndas f $\hat{\mathbf{P}}$ r fler  $\hat{\mathbf{P}}$ n ett pekverktyg kommer det att finnas en listruta med alla styrda pekverktyg p Synaptics-sidorna i mus-kontrollpanelen. Du kan ange olika inst $\bigcirc$ llningar f $\bigcirc$ r vart och ett av dem genom att v $\bigcirc$ lja l $\bigcirc$ mplig enhet (inst $\bigcirc$ llningar som inte g $\bigcirc$ ller f $\bigcirc$ r en viss enhet, kommer att vara skuggade).

### <span id="page-21-0"></span>**Hur du hittar dialogrutan Egenskaper fr mus**

Ett enkelt s $\bigcirc$ tt att hitta dialogrutan Egenskaper f $\bigcirc$ r mus:

1) Dubbelklicka p $\bullet$  [statusikonen](#page-30-0) Synaptics TouchPad i Aktivitetsf $\bullet$ ltet, som finns i n $\bigcirc$ rheten av klockan.

Ett annat s $\bigcirc$ tt att hitta dialogrutan Egenskaper f $\bigcirc$ r mus:

1) Klicka p $\bullet$  *Start-knappen* i Aktivitetsf $\bullet$ ltet.

2) Klicka p *Instllningar*, *Kontrollpanelen*.

3) Dubbelklicka p *Mus-ikonen*.

Om Synaptics TouchPad drivrutin  $\bigcirc$ r korrekt installerad, syns flera TouchPadflikar i dialogrutan Egenskaper f $\bigcirc$ r mus ut $\bigcirc$ ver de vanliga flikarna.

#### <span id="page-22-0"></span>**slagzoner**

Slagzonerna finns i styrplattans fyra h $\bullet$ rn. Du kan ange vilken funktion du vill ha n�r du <u>sl�r</u> i n�gon av zonerna.

Se  $\bigcirc$ ven:

[Anpassa](#page-2-1) knappar och slag

*<u>OBild p<sup>2</sup>* [styrplattans](#page-31-0) slagzoner</u>

Fliken [Knappfunktioner](#page-12-0)

## <span id="page-23-0"></span>**rullningsruta**

Rullningsrutan  $\hat{\mathbf{\diamond}}$ r den lilla r $\hat{\mathbf{\diamond}}$ rliga rutan i rullningslisten.

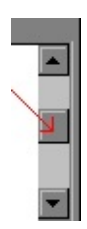

## <span id="page-24-0"></span>**Hur anvnder jag virtuell rullning?**

Hur du anv $\Diamond$ nder virtuell rullning:

 $\bigcirc$ **F** $\bigcirc$ r det f $\bigcirc$ rsta m $\bigcirc$ ste alternativen *V* $\bigcirc$ *gr* $\bigcirc$ *t* eller *Lodr* $\bigcirc$ *t rullning* vara aktiverade p $\bigcirc$  fliken [Rullning](#page-18-0) i dialogruta[nEgenskaper](#page-21-0) f $\bigcirc$ r mus. Sedan flyttar du bara fingret upp och ned l $\bigcirc$ ngs styrplattans h $\bigcirc$ gerkant f $\bigcirc$ r att rulla lodr $\bigcirc$ tt, och till h $\bigcirc$ ger eller v $\bigcirc$ nster l $\bigcirc$ ngs nederkanten f $\bigcirc$ r att rulla v $\bigcirc$ gr $\bigcirc$ tt. Du beh $\bigcirc$ ver inte klicka eller dra. Om det finns en rullningslist i det aktuella f $\bullet$ nstret kommer inneh $\bullet$ llet i f $\bullet$ nstret att rulla.

Anv $\lozenge$ ndbara tips f $\lozenge$ r virtuell rullning:

 $\circledast$ Omr $\circledast$ dena l $\circledast$ ngs styrplattans h $\circledast$ ger- och nederkanter d $\circledast$ r rullningen sker kallas f�r <u>rullningszonerna</u>. Du m�ste *r�ra vid* en rullningszon p� plattan f $\hat{\mathbf{\diamond}}$ r att aktivera rullningen. Om du r $\hat{\mathbf{\diamond}}$ r vid plattan n $\hat{\mathbf{\diamond}}$ gon annanstans och drar fingret till en rullningszon, aktiveras inte rullningen.

 $\bigcirc$ N $\bigcirc$ r du har r $\bigcirc$ rt en rullningszon flyttar du fingret upp eller ned l $\bigcirc$ ngs den h $\bigcirc$ gra kanten (eller  $\bigcirc$ t h $\bigcirc$ ger eller v $\bigcirc$ nster l $\bigcirc$ ngs nederkanten) f $\bigcirc$ r att  $b\hat{\mathbf{\diamond}}$ rja rulla.

 $\bullet$ Du avbryter rullningen genom att lyfta fingret eller flytta det fr $\bullet$ n rullningszonen.

 $\bigcirc$ Om du st $\bigcirc$ ter p $\bigcirc$  sv $\bigcirc$ righeter n $\bigcirc$ r du aktiverar funktionen virtuell rullning, eller om rullningen  $\hat{\mathbf{\diamond}}$ r ryckig kan du f $\hat{\mathbf{\diamond}}$ rs $\hat{\mathbf{\diamond}}$ ka g $\hat{\mathbf{\diamond}}$ ra <u>[rullningszonerna](#page-42-0)</u> st $\hat{\mathbf{\diamond}}$ rre. **P** $\bigcirc$  fliken [Rullning](#page-18-0) i dialogrutan [Egenskaper](#page-21-0) f $\bigcirc$ r mus finns en bild p $\bigcirc$ styrplattan d $\bigcirc$ r de aktiva [rullningszonerna](#page-48-0)  $\bigcirc$ r markerade med r $\bigcirc$ tt. Du justerar storleken p $\bullet$  zonen genom att dra det svarta storleks $\bullet$ [ndringshandtaget](#page-32-0) p $\bullet$ rullningszonen.

 $\bigcirc$ Kom ih $\bigcirc$ g att inte klicka eller dra! Om du klickar med musen f $\bigcirc$ rhindras rullningen.

 $\bigcirc$ N $\bigcirc$ r du anv $\bigcirc$ nder virtuell rullning blir ikonen [Pressure](#page-30-0) Graph i Aktivitetsf $\bigcirc$ ltet bl $\bigcirc$ . N $\bigcirc$ r du inte anv $\bigcirc$ nder virtuell rullning  $\bigcirc$ r ikonen  $gr\hat{\mathbf{\hat{Q}}}$ n.

 $\bullet$  Virtuell rullning p $\bullet$  verkar vanligtvis det aktuella f $\bullet$ nstret. Om det inte g $\bullet$ r att rulla, kan du f $\hat{\mathbf{\Phi}}$ rs $\hat{\mathbf{\Phi}}$ ka att sl $\hat{\mathbf{\Phi}}$  eller klicka p $\hat{\mathbf{\Phi}}$  f $\hat{\mathbf{\Phi}}$ nstret. Eller v $\hat{\mathbf{\Phi}}$ lj **Rulla objekt under pekare** p $\bullet$  fliken [Rullning](#page-18-0) i dialogrutan [Egenskaper](#page-21-0) f $\bullet$ r mus.

�Du kan �va p� att anv�nda virtuell rullning. Du f�r �tkomst till  $\bullet$ vningarna genom att trycka p $\bullet$  knappen  $\bullet$ vning p $\bullet$  fliken [Rullning](#page-18-0) i dialogrutan [Egenskaper](#page-21-0) f<sup>o</sup>r mus.

#### <span id="page-26-0"></span>**Zooma**

Att zooma inneb $\bullet$ r att  $\bullet$ ndra f $\bullet$ rstoringen av ett dokument. Om du zoomar in  $\bigcirc$ kar f $\bigcirc$ rstoringen och om du zoomar ut minskar den.

Obs! Zoomning fungerar bara i program som st $\bigcirc$ djer Microsoft Intellimouse.

#### <span id="page-27-0"></span>**Panorera**

Att panorera betyder att rulla kontinuerligt. Du kan panorera v $\bigcirc$ gr $\bigcirc$ tt, lodr $\bigcirc$ tt eller diagonalt i b $\bigcirc$ da riktningar!

Obs! Panorering fungerar bara i program som st�djer Microsoft Intellimouse och i m $\bigcirc$ nga av dessa program finns begr $\bigcirc$ nsningar f $\bigcirc$ r panoreringsriktningarna (Exempel: I Microsoft Word kan du bara panorera  $\text{lodr}\cdot\mathbf{\hat{Q}}$ tt; I Microsoft Excel kan du panorera lodr $\mathbf{\hat{Q}}$ tt och v $\mathbf{\hat{Q}}$ gr $\mathbf{\hat{Q}}$ tt, men inte diagonalt).

### <span id="page-28-0"></span>**Hur zoomar jag?**

Hur du  $\frac{z}{\text{comm}}$  in och ut i program som st $\bigcirc$ djer Microsoft Intellimouse:

 $\bigcirc$ F $\bigcirc$ r det f $\bigcirc$ rsta m $\bigcirc$ ste *virtuell rullning* vara aktiverad p $\bigcirc$  fliken <u>[Rullning](#page-18-0)</u> i dialogrutan [Egenskaper](#page-21-0) f $\hat{\mathbf{P}}$ r mus. Sedan h $\hat{\mathbf{P}}$ ller du ned Ctrl-tangenten och drar ett finger upp eller ned l $\bigcirc$ ngs styrplattans h $\bigcirc$ gersida.

Anv $\lozenge$ ndbara tips f $\lozenge$ r [zoomning](#page-26-0):

 $\bigcirc$ Omr $\bigcirc$ det l $\bigcirc$ ngs styrplattans h $\bigcirc$ gerkant d $\bigcirc$ r zoomningen sker kallas [rullningszon.](#page-42-0) Den h $\hat{\mathbf{\diamond}}$ r zonen aktiverar b $\hat{\mathbf{\diamond}}$ de lodr $\hat{\mathbf{\diamond}}$ t virtuell [rullning](#page-4-1) och zoomning. Du zoomar genom att trycka och h $\bigcirc$ lla ned Ctrl-tangenten, sen utf<sup>2</sup> r du samma steg som om du rullade virtuellt genom ett dokument. Alla anv $\lozenge$ ndbara tips som g $\lozenge$ ller virtuell rullning g $\lozenge$ ller  $\lozenge$ ven f $\lozenge$ r zoomning. Mer information finns i Hur anv $\Diamond$ nder jag virtuell [rullning?](#page-24-0)

 $\bullet$ Vissa program - t ex Microsoft Excel - st $\bullet$ djer *datazoomning*. H $\bullet$ r kan du visa eller d $\bigcirc$ lja detaljer i datastrukturer, t ex dispositionen. I Microsoft Excel kan du peka mot en cell som summerar data i en disposition och sedan *datazooma* f $\hat{\mathbf{\diamond}}$ r att se detaljerna. Du *datazoomar* genom att h $\hat{\mathbf{\diamond}}$ lla ned Skifttangenten i st $\bigcirc$ llet f $\bigcirc$ r Ctrl-tangenten, och drar sedan ett finger upp eller ned  $p\hat{\mathbf{\diamond}}$  styrplattans h $\hat{\mathbf{\diamond}}$  gerkant.

 $\bigcirc$ Kom ih $\bigcirc$ g att inte alla program st $\bigcirc$ djer zoomning och att zoomningen  $d\hat{\mathbf{\diamond}}$ rf $\hat{\mathbf{\diamond}}$ r kan variera fr $\hat{\mathbf{\diamond}}$ n program till program.

 $\bigcirc$ **Du kan**  $\bigcirc$ **va p** $\bigcirc$  **att zooma. Klicka p** $\bigcirc$  **knappen**  $\bigcirc$  **vning p** $\bigcirc$  **fliken** [Rullning](#page-18-0) i dialogrutan [Egenskaper](#page-21-0) f $\hat{\mathbf{V}}$ r mus.

### <span id="page-29-0"></span>**Hur panorerar jag?**

Hur du *[panorerar](#page-27-0)* i program som st $\bigcirc$ djer Microsoft Intellimouse:

1)  $\mathbf{F}\mathbf{\hat{\boldsymbol{\varphi}}}$ r det f $\mathbf{\hat{\boldsymbol{\varphi}}}$ rsta m $\mathbf{\hat{\boldsymbol{\varphi}}}$ ste du konfigurera styrplattan s $\mathbf{\hat{\boldsymbol{\varphi}}}$  att du kan klicka med mittenknappen. Mer information finns i avsnittet [Anpassa](#page-2-1) knappar och slag. Sedan b $\bigcirc$ rjar du [panorera](#page-27-0) genom att klicka p $\bigcirc$  mittenknappen n $\bigcirc$ gonstans i ett programf $\bigcirc$ nster som st $\bigcirc$ djer Microsoft Intellimouse.

2) Pekaren kommer att visas som en ikon och se ut ungef $\otimes$ r s $\otimes$  h $\otimes$ r:  $\dot{\odot}$ . Pricken i ikonens mitt  $\hat{\mathbf{\diamond}}$ r utg $\hat{\mathbf{\diamond}}$ ngsm $\hat{\mathbf{\diamond}}$ rket. Flytta pekaren bort fr $\hat{\mathbf{\diamond}}$ n utg $\bigcirc$ ngsm $\bigcirc$ rket och i den riktning du vill panorera. Ju l $\bigcirc$ ngre bort du flyttar pekaren, desto snabbare panorerar du.

3) N $\hat{\mathbf{\diamond}}$ r du har uppn $\hat{\mathbf{\diamond}}$ tt den hastighet du  $\hat{\mathbf{\diamond}}$ nskar, lyfter du fingret och f $\bullet$ nstrets inneh $\bullet$ ll forts $\bullet$ tter att panorera!

4) Du kan stanna panoreringen genom att sl $\bullet$  l $\bullet$ tt var som helst p $\bullet$ styrplattan, eller genom att klicka p $\hat{\mathbf{\Phi}}$  n $\hat{\mathbf{\Phi}}$ gon av dess knappar.

Anv $\bigcirc$ ndbara tips f $\bigcirc$ r [panorering](#page-27-0):

 $\bigcirc$ Kom ih $\bigcirc$ g att inte alla program st $\bigcirc$ djer panorering och att panoreringen  $d\hat{\mathbf{\diamond}}$ rf $\hat{\mathbf{\diamond}}$ r kan variera fr $\hat{\mathbf{\diamond}}$ n program till program. Vissa program kallar panorering f**o** *autorullning*. I andra program motion du home mittenknappen n $\bigcirc$ r du panorerar.

 $\hat{\mathbf{\diamond}}$ Panorering  $\hat{\mathbf{\diamond}}$ r s $\hat{\mathbf{\diamond}}$ rskilt anv $\hat{\mathbf{\diamond}}$ ndbart n $\hat{\mathbf{\diamond}}$ r du skummar igenom l $\hat{\mathbf{\diamond}}$ nga dokument. Med panorering kan du rulla igenom ett dokument i j $\bigcirc$ mn, lugn takt samtidigt som du l $\bullet$ ser. Du beh $\bullet$ ver inte l $\bullet$ ngre avbryta l $\bullet$ sningen f $\bullet$ r att rulla  $f\spadesuit$ nstret manuellt.

 $\bigcirc$ **Du kan**  $\bigcirc$ **va p** $\bigcirc$  **att panorera. Klicka p** $\bigcirc$  **knappen**  $\bigcirc$ **vning p** $\bigcirc$  **fliken** [Rullning](#page-18-0) i dialogrutan [Egenskaper](#page-21-0)  $\bigcirc$ r mus.

### <span id="page-30-0"></span>**Synaptics TouchPad statusikon.**

Synaptics TouchPad statusikon visas i Windows Aktivitetsf $\bigcirc$ lt, i n $\bigcirc$ rheten av klockan Du kan v $\bigcirc$ lja mellan tv $\bigcirc$  ikoner:

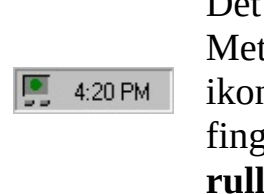

Det h $\hat{\mathbf{\Phi}}$ r  $\hat{\mathbf{\Phi}}$ r den animerade Touch Meter-ikonen. Storleken p $\bigcirc$  pricken i ikonen visar hur h $\bigcirc$ rt trycker med fingret. Ikonen blir bl $\hat{\mathbf{\diamond}}$  n $\hat{\mathbf{\diamond}}$ r virtuell **rullning** sker. Det h $\hat{\mathbf{\Theta}}$ r  $\hat{\mathbf{\Theta}}$ r den icke-animerade

4:20 PM

Synaptics-ikonen.

Du f $\hat{\mathbf{\diamond}}$ r  $\hat{\mathbf{\diamond}}$ tkomst till dialogrutan **Egenskaper** f $\hat{\mathbf{\diamond}}$ r styrplattan n $\hat{\mathbf{\diamond}}$ r du dubbelklickar p $\bigcirc$  n $\bigcirc$ gon av statusikonerna.

### <span id="page-31-0"></span>**Bild p styrplattans slagzoner**

Bilden p $\bullet$  [slagzonerna](#page-22-0) finns p $\bullet$  fliken [Knappfunktioner](#page-12-0) i dialogrutan [Egenskaper](#page-21-0) f $\hat{\mathbf{V}}$ r mus och ser ut som bilden nedan:

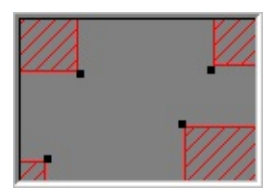

## **Exempelbild p styrplattan**

Bilden visar var [slagzonerna](#page-22-0) finns och hur stora de  $\mathbf{\hat{\Phi}}$ r. De aktiva slagzonerna  $\hat{\mathbf{\diamond}}$ r markerade med r $\hat{\mathbf{\diamond}}$ tt. Ett l $\hat{\mathbf{\diamond}}$ tt fingerslag i omr $\hat{\mathbf{\diamond}}$ det som motsvarar en r $\hat{\mathbf{\diamond}}$ d slagzon  $\hat{\mathbf{\diamond}}$ r ett h $\hat{\mathbf{\diamond}}$ rnslag. Du kan anpassa slagzonerna p $\hat{\mathbf{\diamond}}$  fliken Knappfunktioner och best $\bigcirc$ mma vilken funktion som motsvaras n $\bigcirc$ r du sl $\bigcirc$ r i  $de$  olika h $\bigcirc$ rnen.

Bilden  $\hat{\mathbf{\diamond}}$ r animerad. N $\hat{\mathbf{\diamond}}$ r du r $\hat{\mathbf{\diamond}}$ r vid plattan markeras din fingerposition med pilar p $\bullet \bullet \bullet$  mse sida om bilden. N $\bullet$ r du har ett finger i n $\bullet$ gon av styrplattans aktiva slagzoner, blir den motsvarande slagzonen p $\bullet$  bilden r $\bullet$ d. Med hj $\bullet$ lp av animeringen kan du lokalisera styrplattans slagzonskanter.

Du kan  $\bigcirc$ ndra storleken p $\bigcirc$  slagzonerna p $\bigcirc$  bilden genom att dra de svarta storleks $\lozenge$ [ndringshandtagen.](#page-32-0)

# <span id="page-32-0"></span>**storleksndringshandtag**

Ett storleks $\bullet$ ndringshandtag  $\bullet$ r en liten svart ruta {  $\Box$  } som kan dras och d $\bullet$ rigenom g $\bullet$ ra ett objekt st $\bullet$ rre eller mindre.

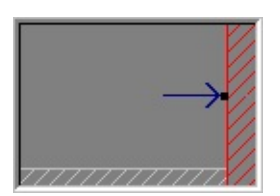

<span id="page-33-0"></span>P $\clubsuit$  fliken Egenskaper f $\clubsuit$ r styrplattan kan du konfigurera styrplattan Dessa flikar finns i dialogrutan <u>[Egenskaper](#page-21-0) f $\bullet$ r mus</u>.

### <span id="page-34-0"></span>**Under dragning**

V $\bigcirc$ lj detta alternativ f $\bigcirc$ r att aktivera **kantr** $\bigcirc$ **relse** n $\bigcirc$ r du drar ett objekt. Kantr $\bullet$ relse sker inte alltid under vanlig f $\bullet$ rflyttning av pekaren om du inte markerar kryssrutan **Alltid**.

#### <span id="page-35-0"></span>**Alltid**

**V** $\bigcirc$ **lj det h** $\bigcirc$ **r alternativet om du vill aktivera <b>kantr** $\bigcirc$ **relse** f $\bigcirc$ r vanliga f $\bullet$ rflyttningar av pekaren, samt n $\bullet$ r du drar objekt.

<span id="page-36-0"></span>**Under rullning**

V $\bullet$ lj det h $\bullet$ r alternativet om du vill aktivera **kantr** $\bullet$ **relse** n $\bullet$ r du anv $\bullet$ nder funktionen **virtuell rullning**.

#### <span id="page-37-0"></span>**kantzoner**

Kantzonerna  $\hat{\mathbf{\bullet}}$ r omr $\hat{\mathbf{\bullet}}$ den i kanterna p $\hat{\mathbf{\bullet}}$  styrplattan som aktiverar [kantr](#page-5-1)<sup>o</sup>relse.

Se  $\bigcirc$ ven:

*<u>OBild pO</u>* [styrplattans](#page-38-0) kantzoner

*<u>[Fliken](#page-14-0) Kantr@relse</u>* 

## <span id="page-38-0"></span>**Bild p styrplattans kantzoner**

Bilden p $\bigcirc$  [k](#page-21-0)[antzonerna](#page-37-0) finns p $\bigcirc$  fliken [Kantr](#page-14-0) $\bigcirc$ relse i dialogrutan Egenskaper f $\hat{\mathbf{P}}$ r mus och ser ut s $\hat{\mathbf{P}}$  h $\hat{\mathbf{P}}$ r:

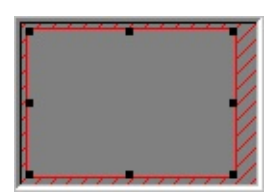

## **Exempelbild p h** styrplattan

Bilden visar var [kantzonerna](#page-37-0) finns och hur stora de  $\hat{\mathbf{\diamond}}$ r. Funktionen [kantr](#page-5-1) $\hat{\mathbf{\diamond}}$ relse aktiveras n $\hat{\mathbf{\diamond}}$ r ett finger befinner sig i styrplattans kantzon. P $\hat{\mathbf{\diamond}}$  fliken Kantr $\bullet$ relse kan du anpassa kantzonerna och *kantr* $\bullet$ *relse*-funktionerna.

Bilden  $\hat{\mathbf{\diamond}}$ r animerad. N $\hat{\mathbf{\diamond}}$ r du r $\hat{\mathbf{\diamond}}$ r vid plattan markeras din fingerposition med pilar p $\bullet \bullet \bullet$  mse sida om bilden. N $\bullet$ r du har ett finger i n $\bullet$ gon av styrplattans kantzoner, blir den motsvarande kantzonen p $\bullet$  bilden r $\bullet$ d. Med hj $\bullet$ lp av animeringen kan du lokalisera kanterna  $p \bigcirc$  styrplattans kantzoner.

Du  $\lozenge$ ndrar [kantzonernas](#page-37-0) storlek genom att dra de svarta storleks $\lozenge$ [ndringshandtagen.](#page-32-0)

## <span id="page-39-0"></span>**Slag fr att klicka**

N $\hat{\mathbf{\diamond}}$ r den h $\hat{\mathbf{\diamond}}$ r kryssrutan  $\hat{\mathbf{\diamond}}$ r markerad, har ett slag med fingret p $\hat{\mathbf{\diamond}}$  styrplattan samma funktion som n $\hat{\mathbf{Q}}$ r du klickar p $\hat{\mathbf{Q}}$  musens eller styrplattans prim $\hat{\mathbf{Q}}$ ra knapp. Sl $\bullet$  ett l $\bullet$ tt, snabbt slag p $\bullet$  plattan. Du beh $\bullet$ ver inte trycka h $\bullet$ rt.

**N** $\hat{\mathbf{\Theta}}$ r kryssrutan **Slag f** $\hat{\mathbf{\Theta}}$ **r att klicka**  $\hat{\mathbf{\Theta}}$ r avmarkerad m $\hat{\mathbf{\Theta}}$ ste du trycka p $\hat{\mathbf{\Theta}}$ styrplattans knappar  $f \hat{\mathbf{\diamond}}$ r att klicka.

Om den valda enheten  $\hat{\mathbf{Q}}$ r en pekpinne som st $\hat{\mathbf{Q}}$ ds, kommer *Slag f* $\hat{\mathbf{Q}}$ r *att klicka* att ers $\bigcirc$ ttas av *Tryck-och-v* $\bigcirc$ *lj* och kommer styra pekpinnens markeringsegenskaper.

## <span id="page-40-0"></span>**Sl och dra**

 $N\hat{\mathbf{\diamond}}$ r den h $\hat{\mathbf{\diamond}}$ r kryssrutan  $\hat{\mathbf{\diamond}}$ r markerad kan du dra objekt utan att anv $\hat{\mathbf{\diamond}}$ nda knapparna p $\bullet$  musen eller styrplattan.

Du drar genom att sl� tv� g�nger p� objektet, *ned-upp-ned*, och l� ter fingret ligga kvar p $\bullet$  styrplattan den andra g $\bullet$ ngen. Flytta objektet genom att dra fingret  $\bullet$  ver styrplattans yta och lyft fingret n $\bullet$ r du vill sl $\bullet$ ppa det.

Om den valda enheten  $\hat{\mathbf{Q}}$ r en pekpinne som st $\hat{\mathbf{Q}}$ ds, kommer *Sl*  $\hat{\mathbf{Q}}$  *och dra* att ers $\bigcirc$ ttas av *Aktivera dra* och kommer styra om man kan dra objekt p $\bigcirc$ sk $\bigcirc$ rmen genom att trycka med pekpinnen.

## <span id="page-41-0"></span> $SI$  $\otimes$  och  $I\otimes$ s

**Sl** $\bullet$  och l $\bullet$ s fungerar p $\bullet$  samma s $\bullet$ tt som sl $\bullet$  och dra, f $\bullet$ rutom att du forts $\bullet$ tter att dra  $\bullet$ ven n $\bullet$ r du lyft fingret. Du avslutar sl $\bullet$  och l $\bullet$ sfunktionen genom att sl ytterligare en gng. **Med sl och ls** kan du dra objekt  $\bigcirc$ ver sk $\bigcirc$ rmen genom att stryka flera g $\bigcirc$ nger med fingret.

#### <span id="page-42-0"></span>**rullningszoner**

Rullningszoner  $\bigcirc$ r omr $\bigcirc$ den p $\bigcirc$  styrplattan som aktiverar <u>virtuell [rullning](#page-4-1)</u>.  $N\hat{\mathbf{\circ}}$ r du placerar ett finger i en rullningszon p $\hat{\mathbf{\circ}}$  styrplattan b $\hat{\mathbf{\circ}}$ rjar en virtuell rullning.

Se  $\bigcirc$ ven:

*<u>Bild p<sup>2</sup>* [rullningszonerna](#page-48-0)</u>

*Hur [fungerar](#page-24-0) virtuell rullning* 

Fliken [Rullning](#page-18-0)

# <span id="page-43-0"></span>**Vgrt rullning**

M $\bullet$ jligg $\bullet$ r **virtuell rullning** i f $\bullet$ nster med v $\bullet$ gr $\bullet$ ta rullningslister.

<span id="page-44-0"></span>**Lodrt rullning**

M $\bullet$ jligg $\bullet$ r **virtuell rullning** i f $\bullet$ nster med lodr $\bullet$ ta rullningslister.

#### <span id="page-45-0"></span>**Kasta**

**Virtuell rullning** har avancerade funktioner som g $\hat{\mathbf{P}}$ r det l $\hat{\mathbf{P}}$ ttare att rulla. **Kasta** g $\hat{\mathbf{\diamond}}$ r det enklare n $\hat{\mathbf{\diamond}}$ r du ska rulla genom ett l $\hat{\mathbf{\diamond}}$ ngt dokument. N $\hat{\mathbf{\diamond}}$ r **Kasta**  $\bullet$  r aktiverat kan du starta en virtuell rullning och sedan lyfta fingret samtidigt som **rullningsrutan** forts $\bigcirc$ tter att flyttas. **Rullningsrutan** forts $\bigcirc$ tter att flyttas tills du stannar den. Du stannar **rullningsrutan** genom att  $\bigcirc$ ter placera fingret p $\bullet$  plattan. Med lite  $\bullet$  vning blir det lika l $\bullet$ tt att rulla som att "kasta och ta emot" **rullningsrutan**.

## <span id="page-46-0"></span>**Rulla markerat objekt**

N�r du v�ljer det h�r alternativet rullar **virtuell rullning** det markerade f $\bullet$ nstret eller kontrollen.

### <span id="page-47-0"></span>**Rulla objekt under pekare**

N $\hat{\mathbf{\diamond}}$ r du v $\hat{\mathbf{\diamond}}$ ljer det h $\hat{\mathbf{\diamond}}$ r alternativet f $\hat{\mathbf{\diamond}}$ rs $\hat{\mathbf{\diamond}}$ ker virtuell rullning att rulla f $\diamondsuit$ nstret eller kontrollen som ligger under pekaren.

OBS! **Rulla objekt under pekare** fungerar eventuellt inte med alla Windows 95-program.

## <span id="page-48-0"></span>**Bild p rullningszonerna**

Bilden p $\Diamond$  $\Diamond$  $\Diamond$  [r](#page-21-0)[ullningszonern](#page-42-0)a finns p $\Diamond$  fliken [Rullning](#page-18-0) i dialogrutan Egenskaper f $\hat{\mathbf{P}}$ r mus och ser ut s $\hat{\mathbf{P}}$  h $\hat{\mathbf{P}}$ r:

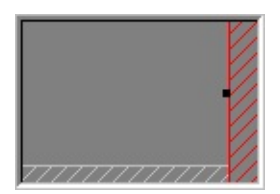

## **Exempelbild p styrplattan**

Bilden visar var de v $\bigcirc$ gr $\bigcirc$ ta och lodr $\bigcirc$ ta rullningszonerna finns och hur stora de  $\hat{\mathbf{\diamond}}$ r. Aktiva <u>[rullningszoner](#page-42-0)</u>  $\hat{\mathbf{\diamond}}$ r m $\hat{\mathbf{\diamond}}$ rkta med r $\check{\mathbf{\diamond}}$ tt och avaktiverade [rullningszoner](#page-42-0) blir nedtonade.  $N\hat{\mathbf{\diamond}}$ r du placerar ett finger i en motsvarande rullningszon p $\bullet$  styrplattan aktiveras virtuell [rullning.](#page-4-1) P $\bullet$  fliken Rullning kan du anpassa zonerna.

Bilden  $\hat{\mathbf{\diamond}}$ r animerad. N $\hat{\mathbf{\diamond}}$ r du r $\hat{\mathbf{\diamond}}$ r vid plattan markeras din fingerposition med pilar p $\bullet \bullet \bullet$  mse sida om bilden. N $\bullet$ r du har ett finger i n $\bullet$ gon av styrplattans rullningszoner, blir den motsvarande rullningszonen p $\bullet$  bilden r $\bullet$ d. Med hj�lp av animeringen kan du lokalisera rullningszonernas kanter p� styrplattan.

Du  $\bigcirc$ ndrar rullningszonernas storlek genom att dra de svarta storleks $\bigcirc$ [ndringshandtagen.](#page-32-0)

### <span id="page-49-0"></span>**Stoppa pekaren vid fnsterkanten**

Den h $\hat{\mathbf{\circ}}$ r funktionen g $\hat{\mathbf{\circ}}$ r s $\hat{\mathbf{\circ}}$  att pekaren h $\hat{\mathbf{\circ}}$ ller sig inom det aktiva f $\hat{\mathbf{\circ}}$ nstret. Om du f $\hat{\mathbf{\diamond}}$ rs $\hat{\mathbf{\diamond}}$ ker flytta pekaren utanf $\hat{\mathbf{\diamond}}$ r f $\hat{\mathbf{\diamond}}$ nstret, stannar det vid kanterna. Om du f�rs�ker �nnu en g�ng, s� kan pekaren l�mna f�nstret.

Genom att pekaren stannar vid kanten blir det l $\bigcirc$ ttare att komma  $\bigcirc$ t kontroller som ligger runt f $\bigcirc$ nsterkanterna. Om du till exempel vill st $\bigcirc$ nga eller  $\bigcirc$ ndra storleken p $\bullet$  ett f $\bullet$ nster kan du ledigt flytta pekaren i ungef $\bullet$ rlig riktning mot st $\bigcirc$ ngningsknappen eller f $\bigcirc$ nsterkanten och pekaren stannar exakt d $\bigcirc$ r du vill.

## <span id="page-50-0"></span>**Flytta till standardknappen**

Den h $\bullet$ r funktionen flyttar automatiskt pekaren till standardknappen n $\bullet$ r en dialogrutan visas p $\bullet$  sk $\bullet$ rmen.

## <span id="page-51-0"></span>**Tangent fr slow motion**

Ibland beh $\bigcirc$ ver du st $\bigcirc$ rre noggrannhet n $\bigcirc$ r du pekar med styrplattan, t ex i ritprogram. Pekarens hastighet kan g $\bullet$ ra det sv $\bullet$ rare att uppn $\bullet$  den h $\bullet$ r noggrannheten. Om du vill sakta ned pekarens r $\bigcirc$ relser kan du ange en tangent f $\bullet$ r slow motion. H $\bullet$ ll ned tangenten n $\bullet$ r du r $\bullet$ r pekaren och den r $\bullet$ r sig l<sup>o</sup>ngsammare.

## <span id="page-52-0"></span>**Tangent fr begrnsning**

Ibland vill du kanske begr $\bullet$ nsa pekaren till att r $\bullet$ ra sig i enbart v $\bullet$ gr $\bullet$ t eller lodr $\bigcirc$ t riktning. Du kan ange en tangent f $\bigcirc$ r begr $\bigcirc$ nsning och sedan h $\bigcirc$ lla ned den n $\bullet$ r du r $\bullet$ r pekaren. De inst $\bullet$ llningar som du har angivit f $\bullet$ r knappen best $\bullet$ mmer om pekaren ska r $\bullet$ ra sig enbart v $\bullet$ gr $\bullet$ tt eller lodr $\bullet$ tt.

## <span id="page-53-0"></span>**Uppdateringshastighet fr pekare**

V<sup>2</sup>lj Snabbt som uppdateringshastighet f<sup>2</sup>r pekaren om du vill ha de smidigaste pekarr $\bigcirc$ relserna. Om pekaren verkar ostadig eller fladdrig kan du pr $\bullet$ va inst $\bullet$ llningen **L** $\bullet$ **ngsamt**.